**GovDeals provides services to various government agencies that allow them to sell surplus and items via the Internet.** 

## **Each participating agency has its own auction rules and regulations and may be subject to government ordinances.**

# **Auction General Rules General Information**

The website is set up to allow agencies to offer items to the general public.

While we GovDeals manage the website, and software, the transactions occur directly between the buyer and seller, GovDeals is not a part of the transaction. Therefore, if you should encounter an issue with an item, please first contact the selling agency via email and phone, before contacting GovDeals about the issue.

Most items are offered in a general auction to the public. Few items are offered under a restriction. If an auction is restricted, there will be a red banner below the photos that reads "Restricted to...", you may read more about restricted autions under "Restricted Auctions" in the help file.

Good communication is the key, ask as many questions, or inspect the item before bidding. Get as much information in writing via email as possible.

All accounts start on probation, refer to "Probation" in the help file. **NOTE: You are responsible for your account. No matter who places bids from your account, you are the party responsible.**

### **Bidding**

All bids are placed online. Once placed, a bid cannot be removed.

## **Auction Ending Times**

Most auctions end at the time specified. The high bidder at the time the auction ends wins the item. Few auctions extend, and a statement in the bid box will disclose thi.s

### **Reserve Auctions**

If there is a reserve on the item, it will be disclosed in the bid box. If the auction ends, having not met the reserve amount, the seller may, or may not, offer the item to

the high bidder, or re-list the item.

#### **Payment**

Each asset page reveals the payment and removal method as well as all of "that seller's" terms. Be sure to read the sellers payment terms, some sellers you pay directly, others use online payment through our system.

All sellers have a strict **pay within statement**, for which most watch very closely. If the item is not paid for by the time stated, the seller may lock your account for default, and you will be assessed a fee equal to 40% of your winning bid amount.

#### **Asset Removal**

Most sellers do not ship, pack, or palletize. Before bidding, contact the seller regarding shipping and removal.

## **Bidding**

## **How to bid**

**NOTE: You are responsible for your account. No matter who places bids from your account, you are the party responsible.**

You must be logged in to place a bid.

On the asset page, enter a bid amount in the bid field, and then click on place bid.

On the bid confirmation page, review the bid amount, if the bid amount is correct, and you agree with the sellers terms, select Agree. If the bid amount is wrong, or you do not agree with the sellers terms, select Disagree.

Unless you " un-check" the Auto-Bid check box, the bid will be received as a "Proxy / Auto Bid".

Our auto bid feature will allow you to set a limit as to how high you are willing to bid on an item.

Any time you are outbid on this item, the system will automatically place a bid for you, up to your set limit.

At any time, you may lower your auto bid amount to the "minimum bid" amount or higher.

## **Notifications if Outbid**

To be notified if outbid; before placing your bid, check the box to be notified by email if outbid. Currently we do not notify via text.

**Please note that your email may be placed into a spam or junk folder, and could be delivered after the auction closes**

## **Can I retract a bid?**

No, bids are binding contracts.

If you have a max auto bid in place, please lower it to the minimum bid amount.

This will increase your chances of becoming out bid.

If you win the auction, please contact the seller at once

## **How to increase or decrease a bid**

To increase a bid: Place an amount equal to or higher than the minimum bid amount shown on the asset page.

To decrease an auto bid: Place an amount equal to or higher than the minimum bid amount shown on the asset page.

\*\*\*You may not enter a bid amount lower than the minimum bid amount\*\*\*

## **Reserve**

A **reserve** price is a hidden minimum price. This is the lowest price that the seller is willing to accept for the item.

If the listing ends without any bids that meet the **reserve** price, the seller is not required to sell the item.

As a buyer, you are not shown the **reserve** price.

## **Payment**

Seller's set their own payment terms.

Some sellers require that payment be made to them directly, while others use the automated system through the website.

It's important to read the payment terms prior to bidding to make sure that you can follow through with the sale.

# **Online Payment**

## **NOTE: Bidders on probation may not use their American Express Card**

Log in Hover over your name Select "My Bids" Check the box to the left of the item, under the "pay" column Click on "continue to check out" Select your payment type Click on continue to check out again

**Payment types** Credit card

PayPal

Wire transfer

### **NOTE: A wire transfer must be made for any amount over \$4,999.99.**

You may lot items for payment, but not split payment types.

## **I won, now what? …Congratulations!**

A buyers certificate has been sent to the email address on file. This may end up in your junk or spam folder.

You may also access the buyer certificate in your "My Bids" section.

"My Bids" Log in Hover over your name located in the red strip Select "My Bids"

Follow the instructions concerning payment and pick up

Good communication is key. Get as much information in writing via email as possible.

## **Ready to Bid – How do I Register?**

Anyone may register for an account, we do not require you to enter your banking account or credit card information.

#### **Registration is free**

**Please Note: All accounts begin on probation. If you have not already done so, please review the probation policy here: <https://www.govdeals.com/register/registration/terms#GovDeals%20Probationary%20Rules>**

## **How to register**

1. In the red field, select "register"

2. Fill out the Bidder Registration form

**NOTE: We attempt to validate each registrant and may require additional information.**

- Enter a username. (Do not use your email, website address, or company name)
- Enter your email address in the Email and Verify Email fields
- Enter your full First name and full Last name
- Select a country if outside the United States
- Enter your home address **DO NOT ENTER A P.O. BOX**
- Enter the city where you reside
- Select your State/Province
- Enter your postal code
- Enter a phone number where you can receive a call or text in this format: 555-555-5555
- Select how you wish to receive your temporary password
- Select Reseller/Dealer or End User
- If Reseller/Dealer enter business name and select number of employees
- Read the terms and conditions
- Click on I disagree or I agree to the terms and conditions
- A pop up will appear with your address, select one
- 3. Retrieve the email or text that was sent to you containing your temporary password

4. Use the link embedded in the email to return to the login screen, enter your temporary password and then a permanent password

5. Log in with your username password

## **GovDeals**

## Join the Liquidity Services Network and Start Bidding Today!

Once you register through this one, simple process, you will have access to all Liquidity Services marketplaces. If you are already registered, you can use the same login credentials to bid on any Liquidity Services marketplace.

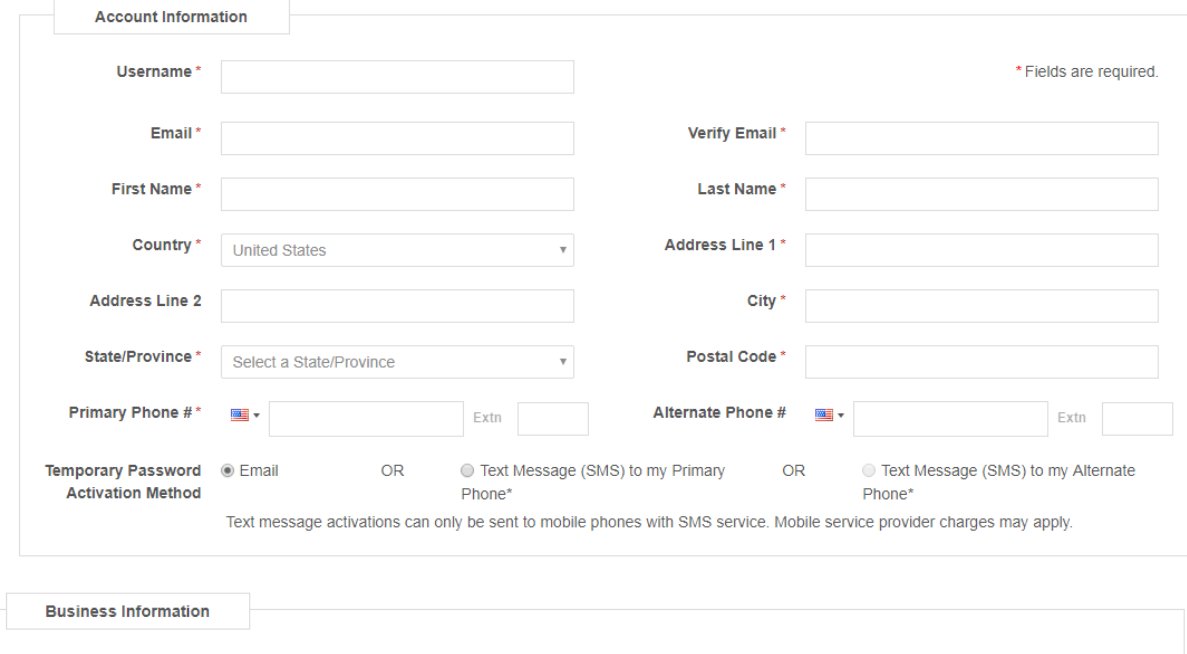

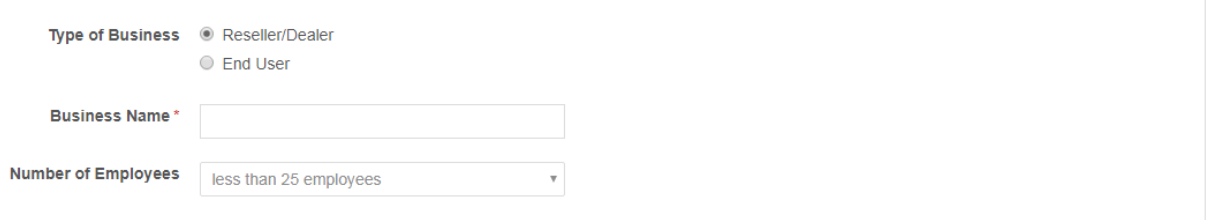

All information that you provide is confidential and will not be sold, exchanged or otherwise used for any reason other than verifying accuracy. Please see our Privacy Policy for more information.

A temporary password will be sent in your confirmation email or SMS with a link to the activation page. Please use the temporary password provided", you will then be asked to set your preferred password.

By clicking the "I Agree to the Terms and Conditions" button, you are bound to the terms and conditions

I Disagree

I Agree to the Terms and Conditions

#### Registration

Anyone may register for an account, we do not require you to enter your banking account or credit card information.

Registration is free

Please Note: All accounts begin on probation. If you have not already done so, please review the probation policy here: https://www.govdeals.com/register/registration/terms#GovDeals%20Probationary%20Rules

#### How to register

- 1. In the red field, select "register"<br>
2. Fill out the Bidder Registration form<br>
NOTE: We attempt to validate each registrant and may require additional information.<br>
NOTE: We attempt to validate each registrant and may r
- 
- Enter your <u>full</u> First name and <u>full</u> Last name<br>- Select a country if outside the United States
- Enter your home address **DO NOT ENTER A P.O. BOX**<br>• Enter your home address **DO NOT ENTER A P.O. BOX**
- 
- Select your State/Province<br>• Enter your postal code
- 
- Enter your joseal coue<br>• Enter a phone number where you can receive a call or text in this format: 555-555-5555<br>• Select how you wish to receive your temporary password<br>• Select Reseller/Dealer or End User<br>• If Reseller/
- 
- 
- Read the terms and conditions
- Click on I disagree or I agree to the terms and conditions
- A pop up will appear with your address, select one
- 

3. Retrieve the email or text that was sent to you containing your temporary password<br>4. Use the link embedded in the email to return to the login screen, enter your temporary password and then a permanent password<br>5. Log